# 在RV016、RV042、RV042G和RV082 VPN路由 器上阻止特定站點的HTTPS訪問

### 目標

超文本傳輸協定安全(HTTPS)是超文本傳輸協定(HTTP)與SSL/TLS協定的組合,以提供加密 通訊或安全通訊。

本文說明如何阻止使用者訪問所需的https網站或URL。這將幫助使用者出於安全原因和其他 原因(如家長控制)阻止不需要的或已知的惡意站點。

## 適用裝置

- · RV016
- · RV042
- · RV042G
- · RV082

### 軟體版本

•4.2.2.08

# 阻止HTTPS訪問

您需要找到要阻止的特定網站的IP地址。為此,請遵循以下步驟1和2。

步驟 1.在PC上,通過Start > Run開啟命令提示符。然後在開啟欄位中鍵入cmd。(在Windows 8中,只需在開始螢幕中鍵入cmd。)

步驟 2.在「命令提示符」視窗中,輸入nslookup <space> URL。URL是要阻止的網站。例如 ,如果要阻止網站「www.example.com」,您應該輸入: nslookup www.example.com。

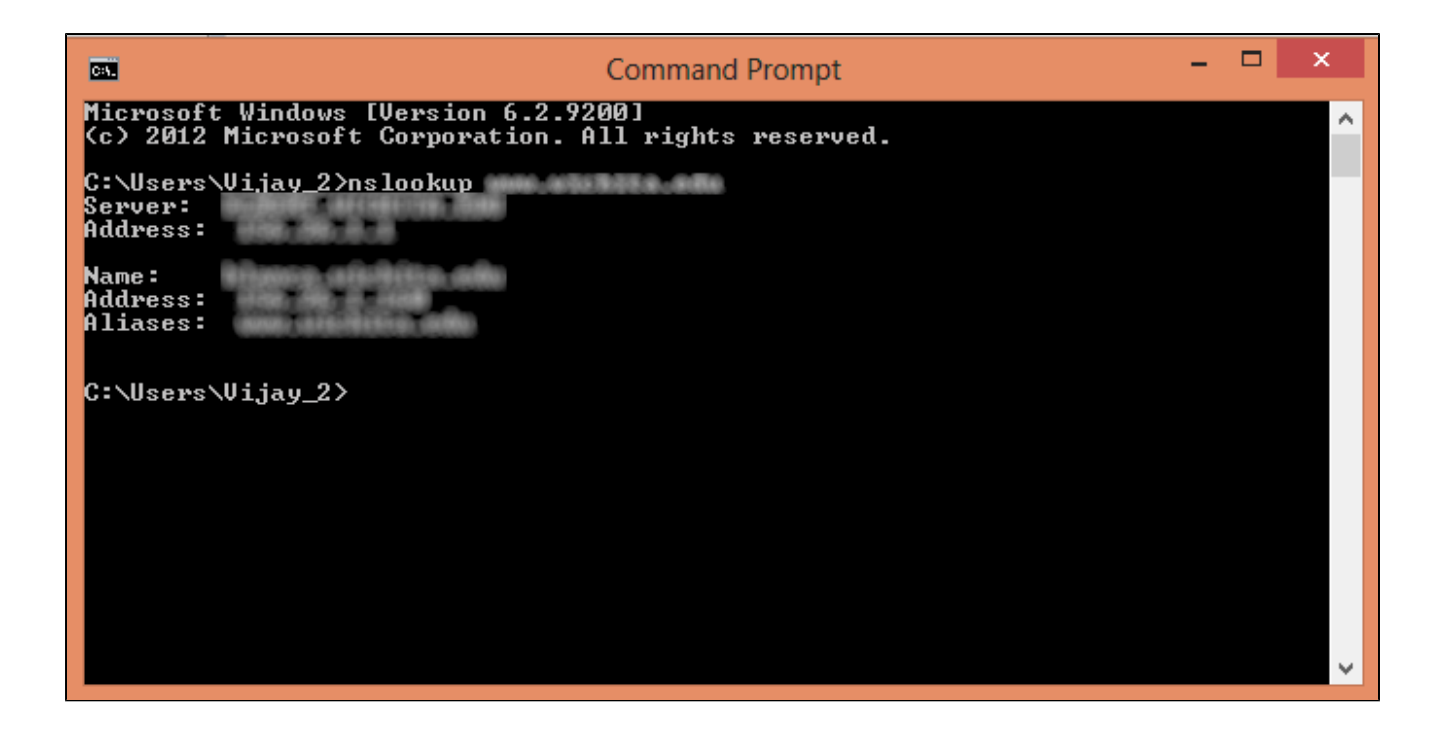

將顯示以下欄位:

·伺服器 — 顯示向路由器提供資訊的DNS伺服器的名稱。

·地址 — 顯示向路由器提供資訊的DNS伺服器的IP地址。

·名稱 — 顯示託管您在步驟2中輸入的網站的伺服器的名稱。

·地址 — 顯示託管您在步驟2中輸入的網站的伺服器的IP地址。

·別名 — 顯示託管您在步驟2中輸入的網站的伺服器的完全限定域名(FQDN)。

網站的伺服器地址就是我們需要的。

步驟 3.登入到路由器配置實用程式以選擇Firewall > Access Rules。Access Rule頁面隨即開 啟:

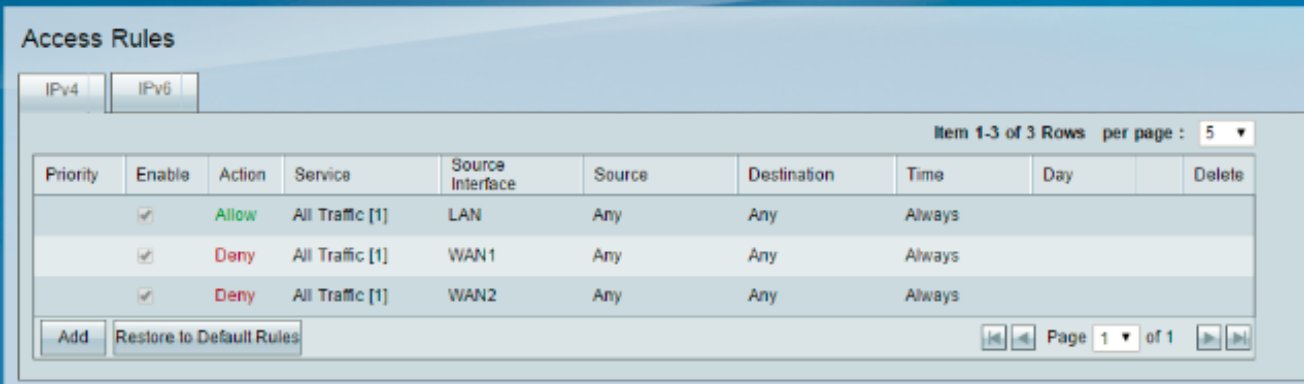

步驟 4.按一下Add新增新規則。此時會顯示Access規則視窗:

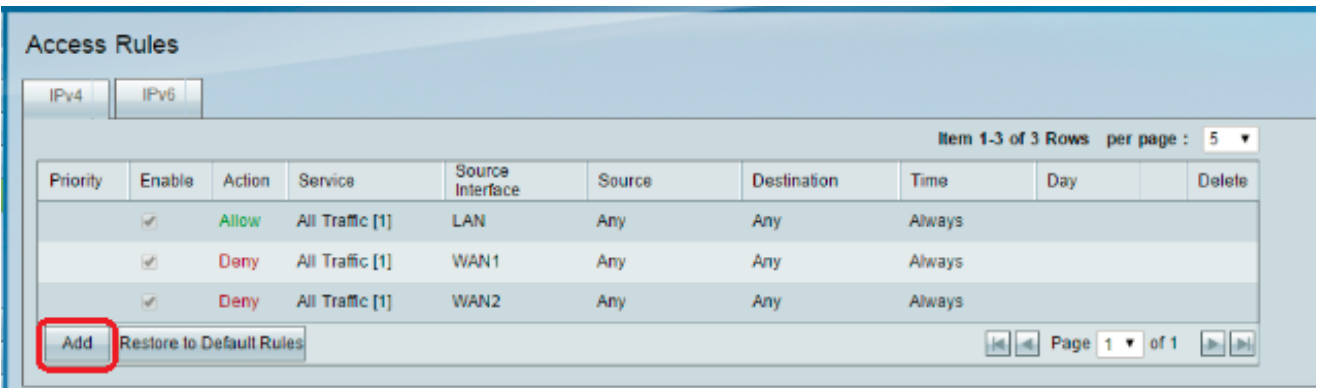

步驟 5.從Action下拉選單中選擇Deny以阻止所需的網站。

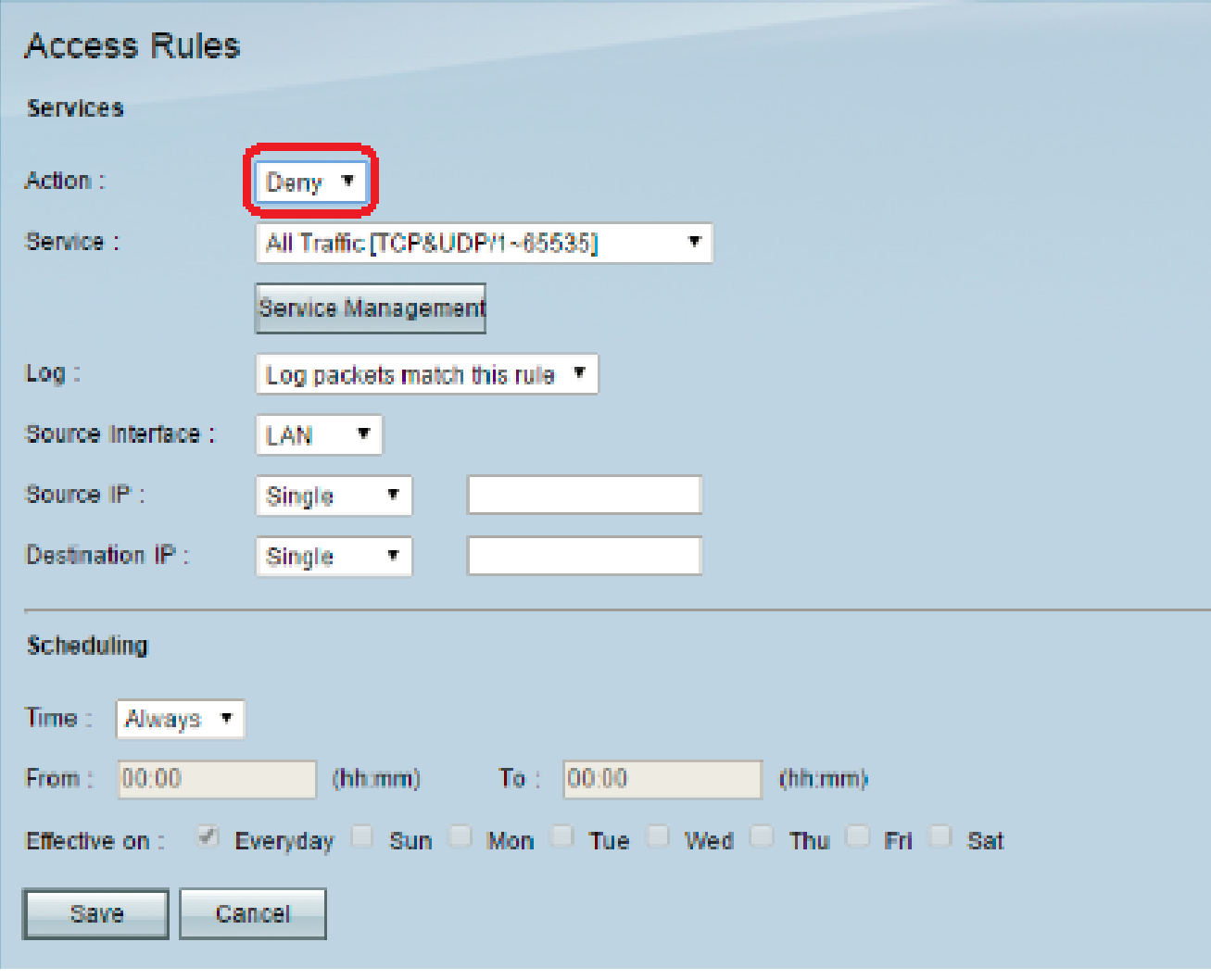

步驟 6.由於我們正在封鎖HTTPS URL,請從「服務」下拉選單中選擇HTTPS [TCP/443~443]。

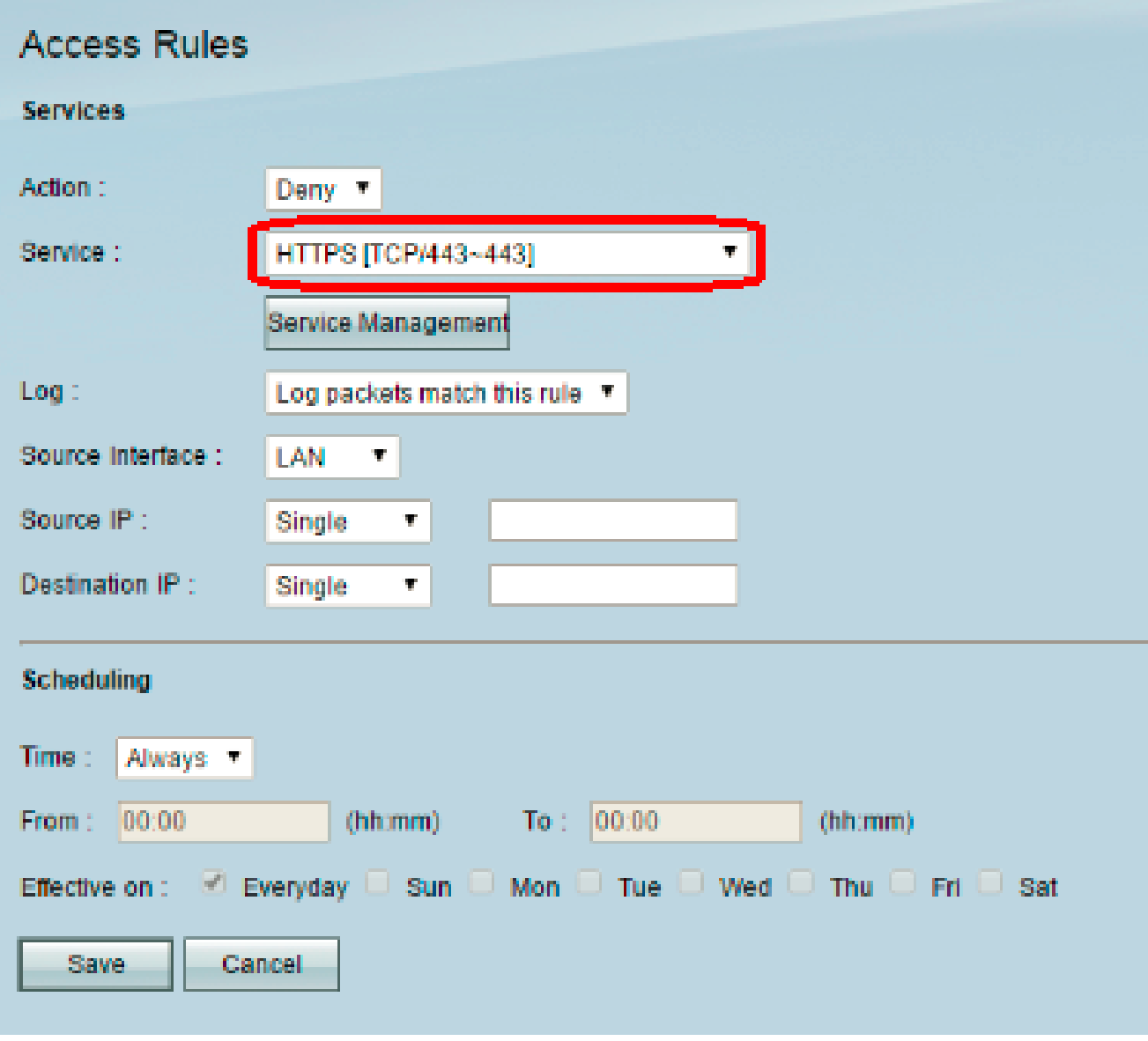

步驟 7.從Log下拉選單中選擇所需的日誌管理選項。

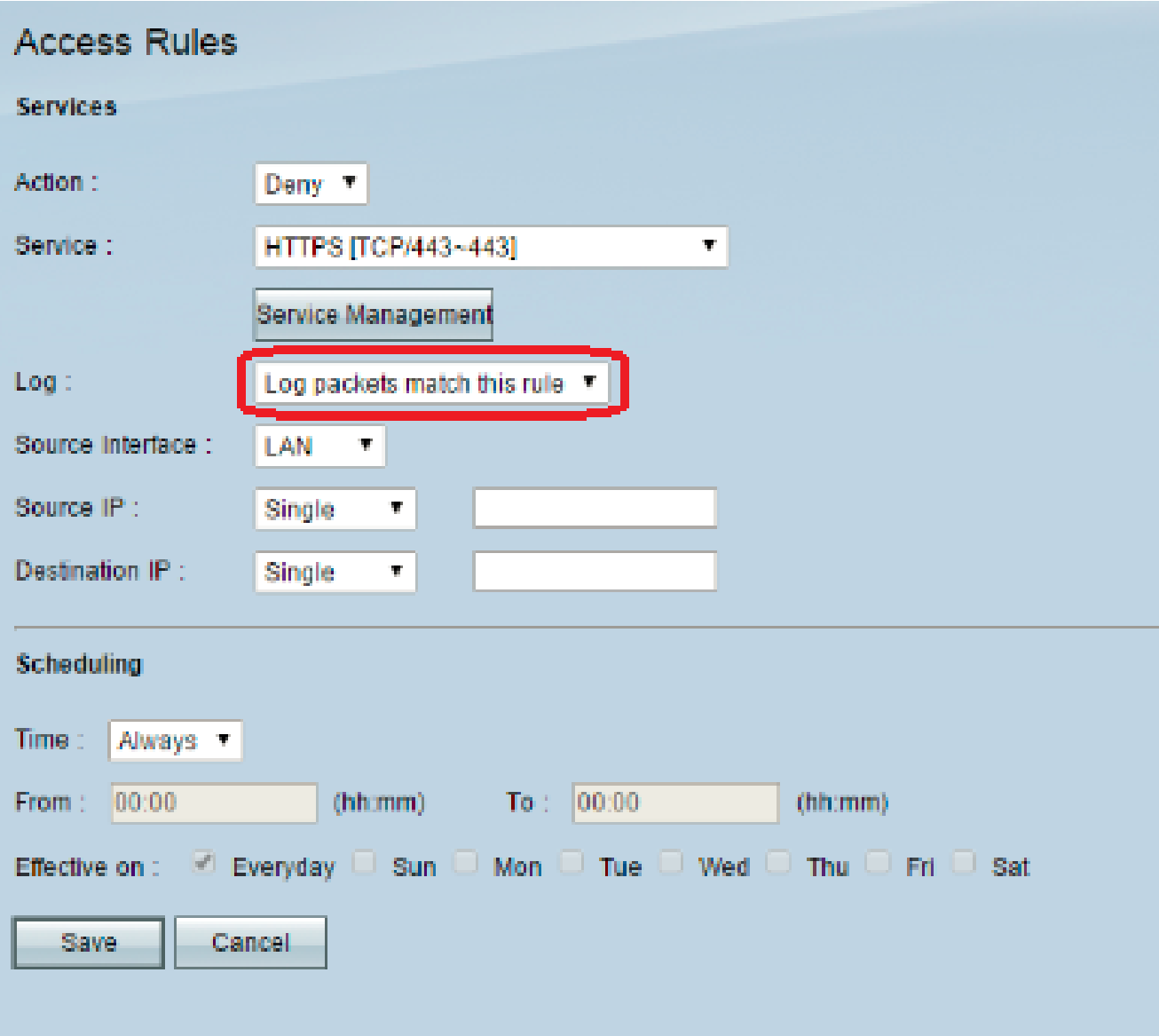

·記錄與此規則匹配的資料包 — 將記錄被阻止的資料包。

·不記錄 — 不記錄任何資料包。

步驟 8.從Source Interface下拉選單中選擇LAN,因為我們必須阻止將來自路由器LAN介面的 URL請求。

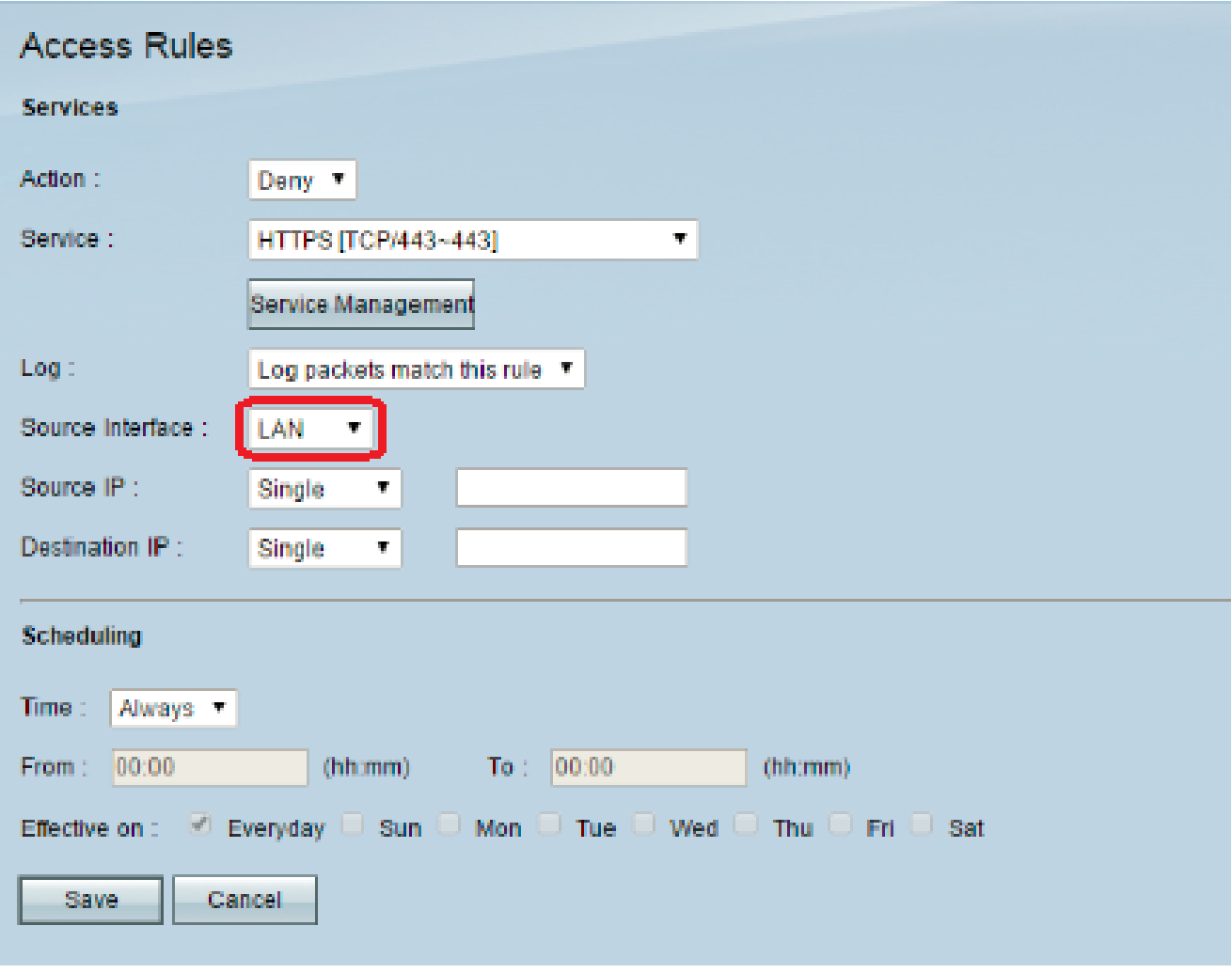

步驟 9.從Source IP下拉選單中選擇所需的選項。然後輸入不允許訪問該網站的電腦的IP地址 :

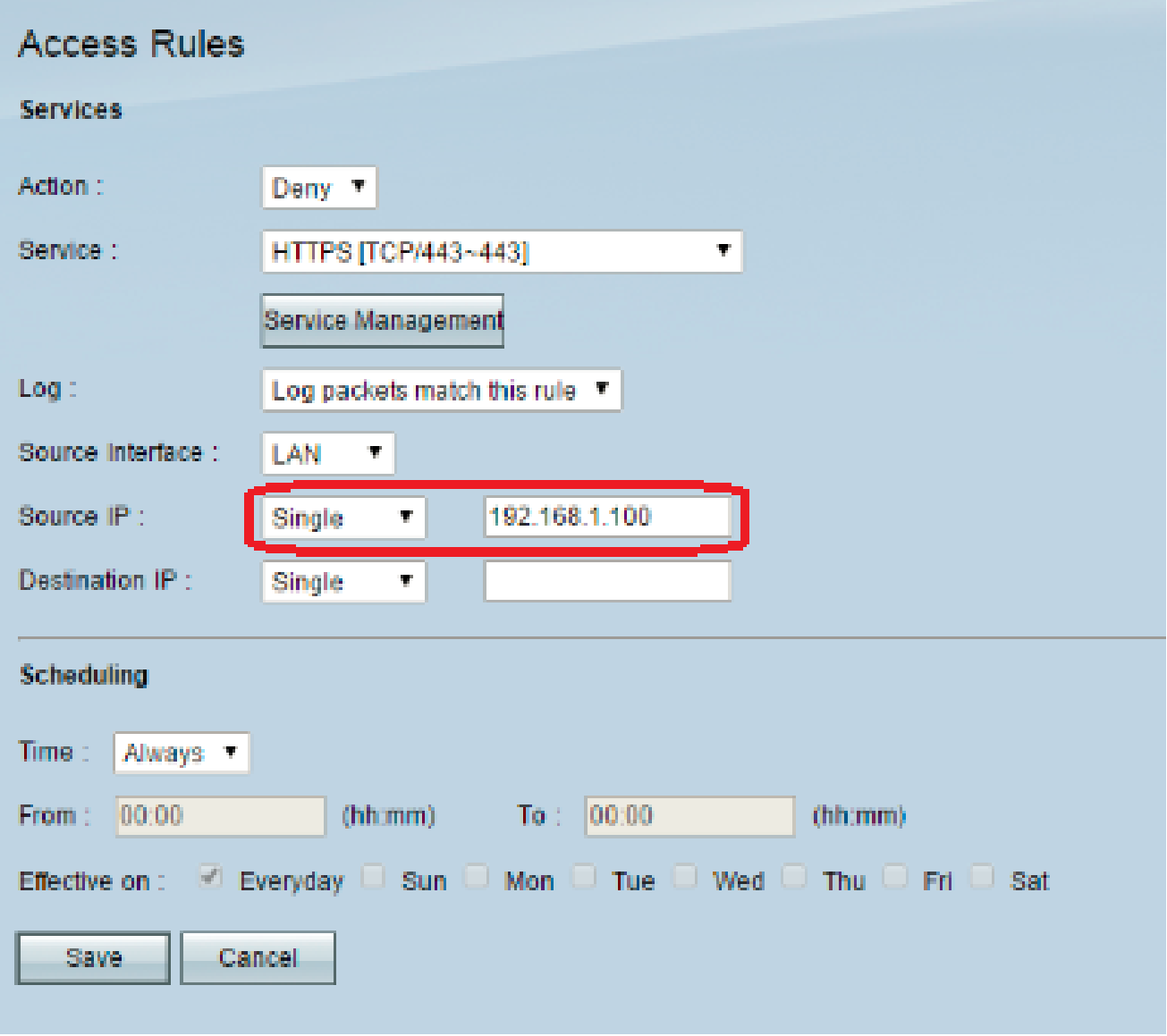

· Single — 規則阻止來自LAN介面中單個IP地址的資料包。

·範圍 — 規則會攔截來自LAN介面中一系列IP地址(僅限IPv4)的資料包。在第一個欄位中 輸入範圍的第一個IP地址,然後在第二個欄位中輸入最終IP地址。

· ANY — 規則適用於LAN介面中的所有IP地址。

步驟 10.從Destination IP下拉清單中選擇所需的選項。然後輸入要阻止的URL的IP地址。請參 閱步驟1和步驟2以幫助您找到此資訊。

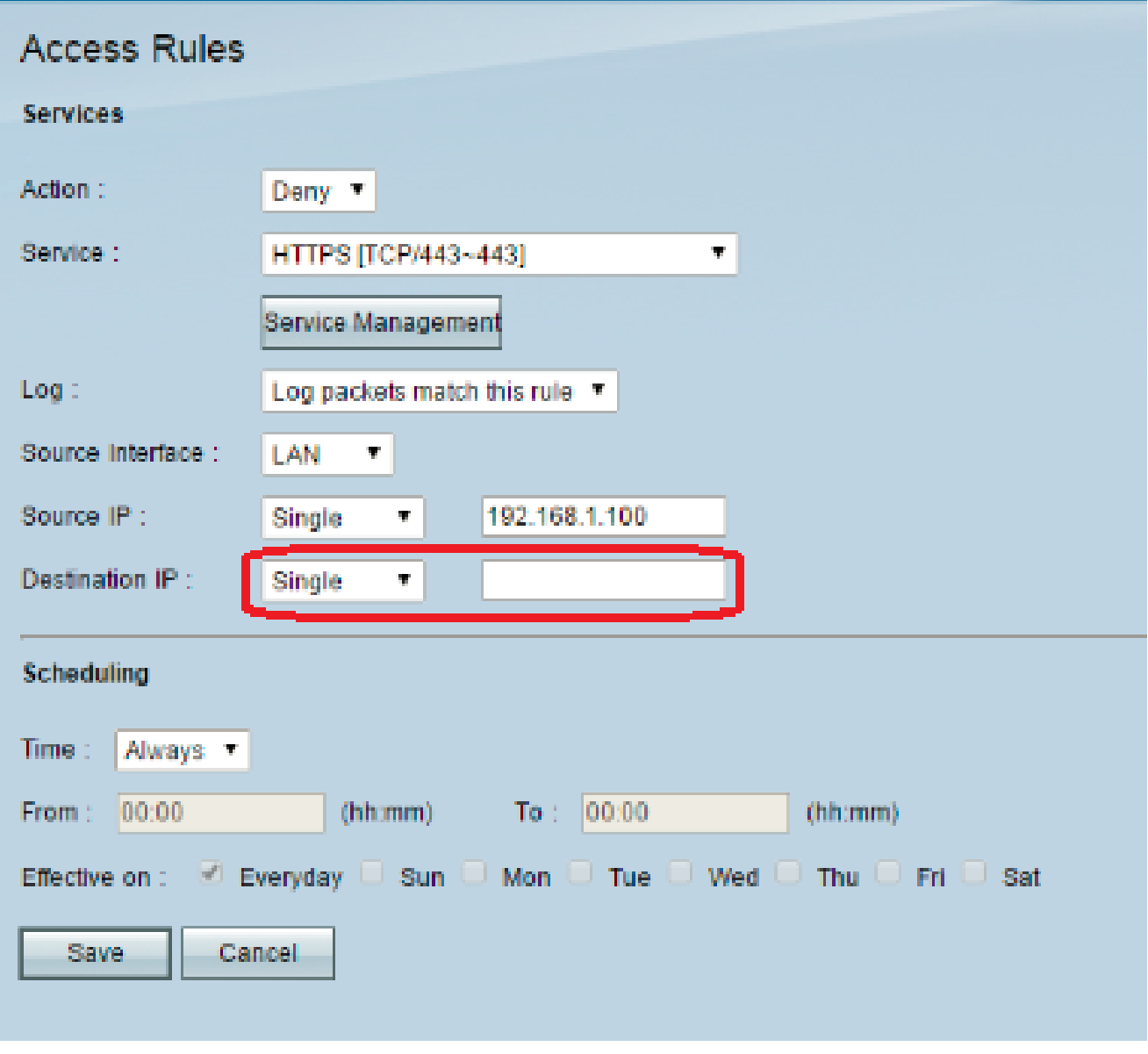

· Single — 規則阻止來自LAN介面中單個IP地址的資料包。

·範圍 — 規則會攔截來自LAN介面中一系列IP地址(僅限IPv4)的資料包。在第一個欄位中輸 入範圍的第一個IP地址,然後在第二個欄位中輸入最終IP地址。 通常,不會使用此選項,因 為它有時會不準確,並且會阻止其他網站。

步驟 11.在「計畫」部分中選擇所需的計畫選項。

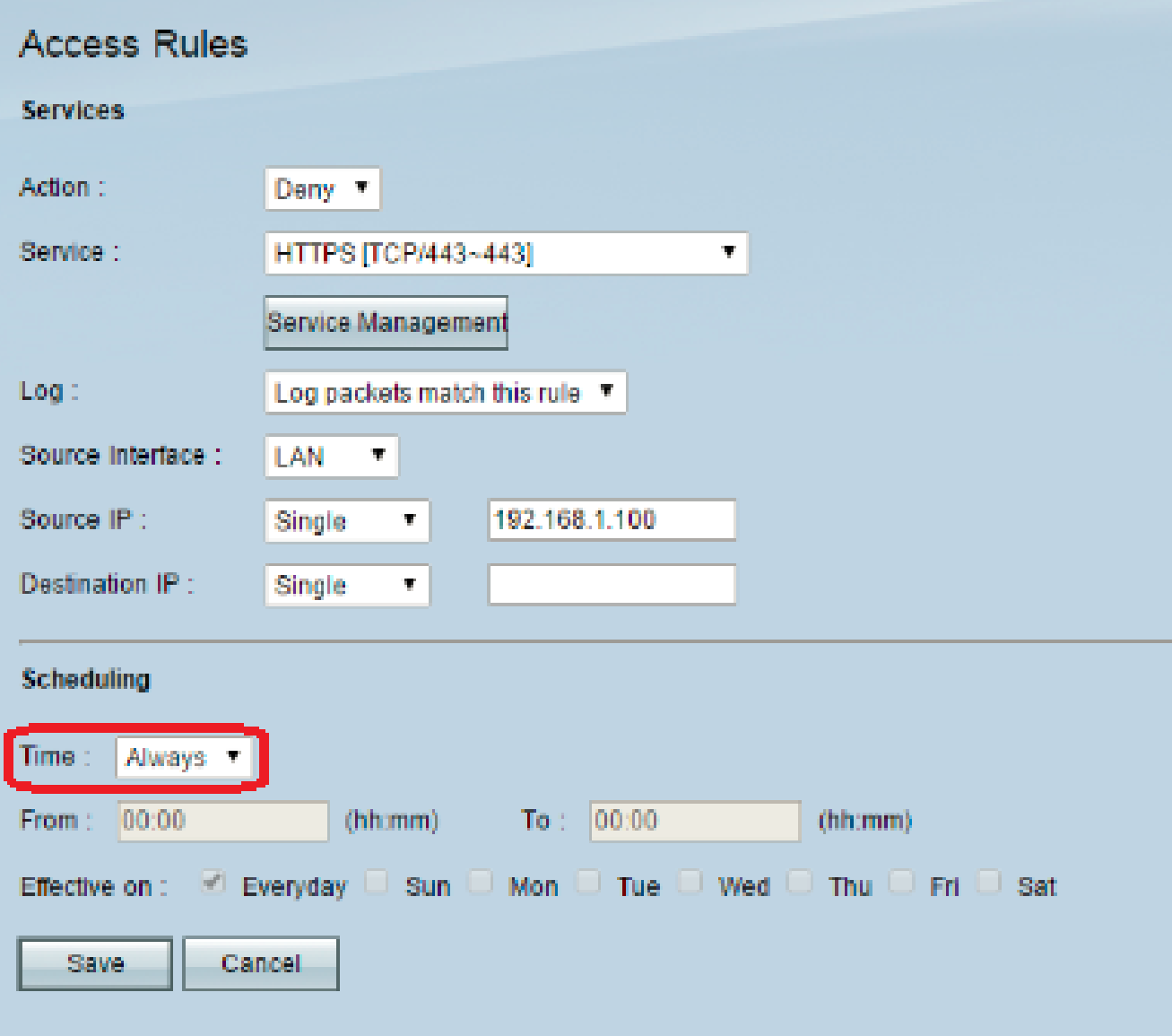

·始終 — 此規則始終阻止網站。

·間隔 — 此規則僅在一週中的特定時間或日期阻止網站。

步驟 12.如果在第11步選擇Interval,請在From和To欄位中輸入所需的開始和結束時間。

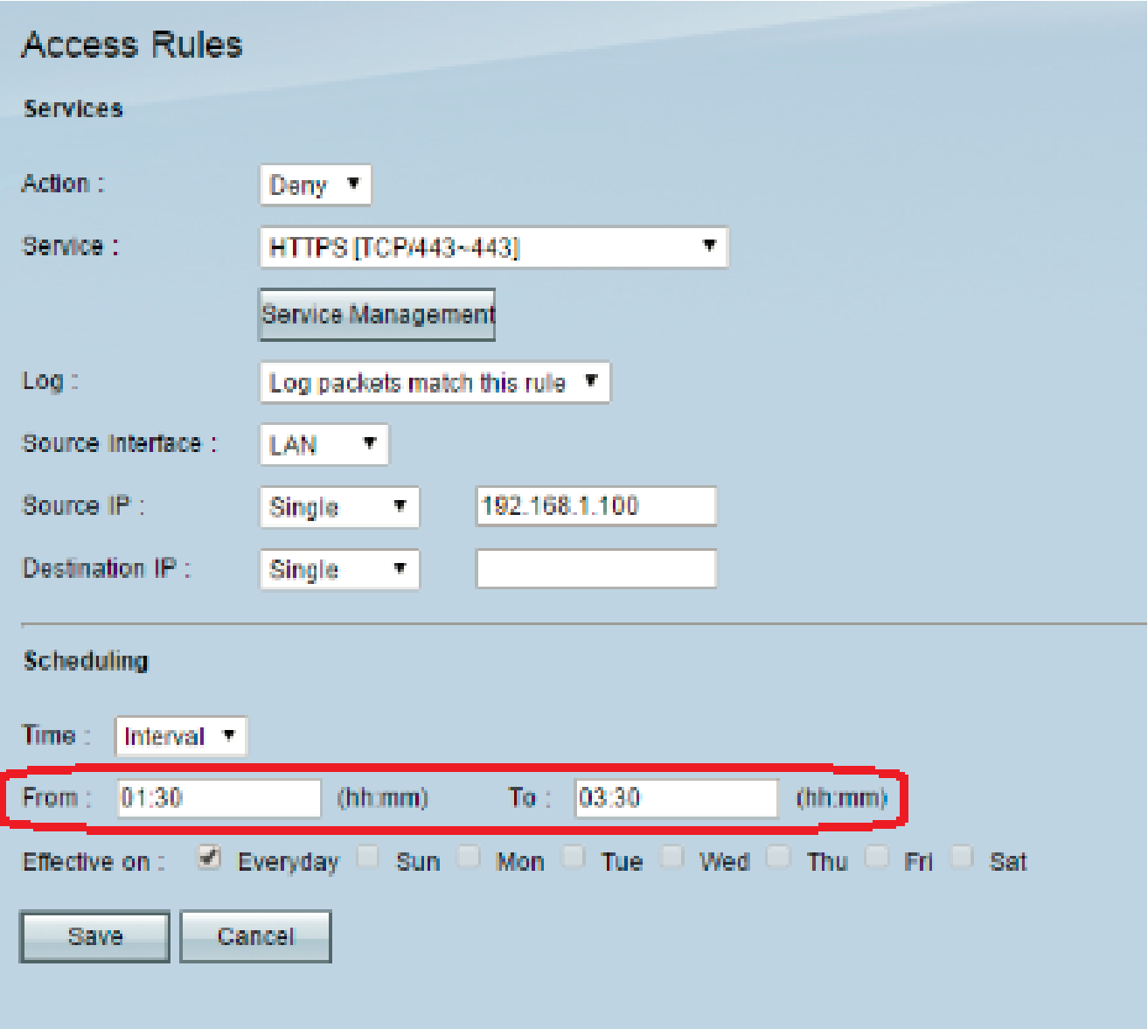

步驟 13.如果您在Step 11選擇Interval,請選中想要阻止網站的日期,或選中Everyday覈取方 塊以每天阻止網站。

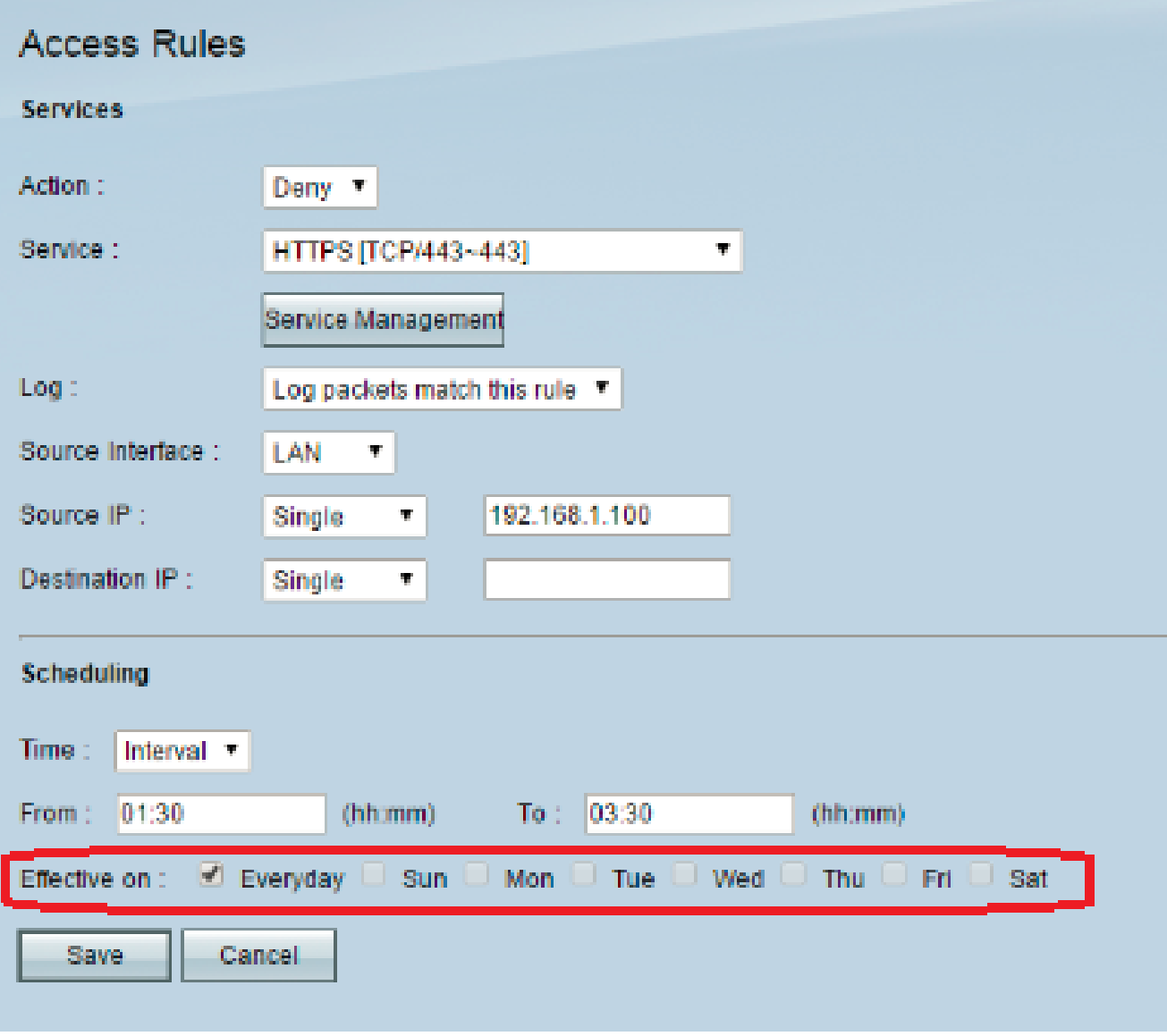

步驟 14.按一下「Save」以儲存設定。將阻止指定的網站。

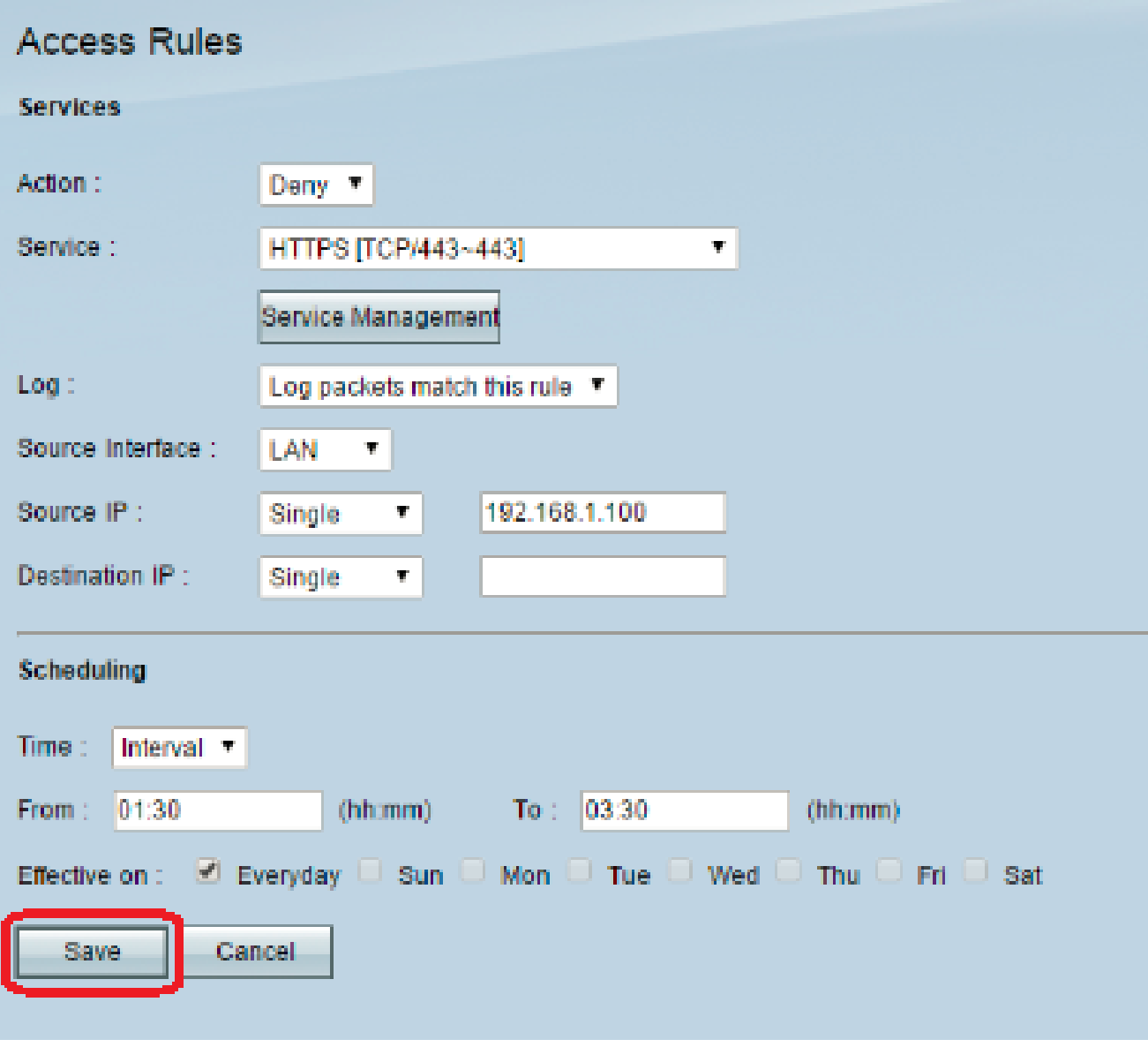

重做<mark>步驟1</mark>到步驟15以阻止更多URL。

#### 關於此翻譯

思科已使用電腦和人工技術翻譯本文件,讓全世界的使用者能夠以自己的語言理解支援內容。請注 意,即使是最佳機器翻譯,也不如專業譯者翻譯的內容準確。Cisco Systems, Inc. 對這些翻譯的準 確度概不負責,並建議一律查看原始英文文件(提供連結)。